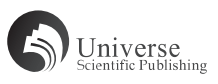

# 基于 GPT 分区 +UEFI 引导模式下实现批量部 署 GHOST 系统 ——以广西职业师范学院为例

#### 覃玉笔

(广西职业师范学院 广西南宁 530007)

【摘 要】 本文以广西职业师范学院为例,在Dell OptiPlex系列电脑上实现基于GPT分区+UEFI引导模式下安装 Ghost系统,并通过网络克隆完成批量部署,借助各类软件工具批量修复系统引导文件、修改电脑IP地址 和计算机名等,取得了很好的实验效果,给实验室管理及维护工作带来了很大的帮助。

【关键词】 GPT分区; UEFI; 模式; 批量; 系统

**DOI:** 10.18686/jyfzyj.v2i5.26688

#### 1 相关概述

GPT(Guid Partition Table)中文名称为全局唯一标 识分区表,GPT 分区是一种全新的分区结构,它是硬盘 分区表结构的升级标准。GPT 和 MBR 分区的区别就是 引导方式、分区结构和支持硬盘分区的容量不同,MBR 分区最高支持 2TB 硬盘, 直接存储数据和引导记录, GPT 分区支持无限量硬盘,数据和引导记录是分开存储 的 [1]。

UEFI 是 Unified Extensible Firmware Interface 的缩写, 是一种详细描述全新类型接口的标准,是由 Intel 提出的 旨在为下一代 BIOS 开发而构建的架构。UEFI 可以克服 BIOS 自检时间长、启动过程多、速度慢的弊病,用于操 作系统自动从预启动的操作环境,加载到一种操作系统 上,从而达到加快开机速度的目的 [2]。

GHOST 是 General Hardware Oriented Software Transfer 的缩写, 是美国赛门铁克公司推出的一款出色的 硬盘备份还原工具,可以实现 FAT16、FAT32、NTFS、 OS2 等多种硬盘分区格式的分区及硬盘的备份还原,俗 称克隆软件。

#### 2 背景分析

近期,广西职业师范学院(以下简称我校)购入了 一批 Dell OptiPlex 系列电脑用于现有实验室设备更新, 其要求尽快完成部署,确保新学期开学时满足教学及 实验需要。此批电脑采用的是英特尔的 I3 八代处理器, 从硬件技术支持方面看,已无法使用传统的 MBR 分区 +BIOS 引导模式安装系统,之前做好的系统母盘不能继 续使用。为了满足我校提出的要求,作者根据多年的工 作方法和经验,结合传统模式的安装方法,经过反复实 验,总结得出了一套基于 GPT 分区 +UEFI 引导模式下批 量部署 GHOST 系统的有效方案,方案包括所需硬、软 件,母盘的制作及打包,镜像的部署,系统引导的修复, 批量修改 IP 和用户名等。

#### 3 方案介绍

选用一台 Dell OptiPlex 系列 PC 做母盘服务器, 通 过 BIOS 设置操作,对硬盘分区并格式化,安装操作系 统及教学所需软件后,用 GHOST 软件将硬盘整盘打包 成单个镜像文件;将其他预装系统的 Dell OptiPlex 系列 PC 客户端, 通过 PXE 网络-BIOS 启动登录到 GHOST 网络克隆服务器,然后由母盘服务端统一发送传输 GHOST 系统镜像文件。

镜像文件传输完成后,在母盘服务端运行 WinPE 登录服务器 Tiny PXE Server, 客户端通过 PXE 网络-UEFI 登录到 WinPE 登录服务端,进入到 WinPE 桌面, 双击运行 NTBOOT 系统引导修复工具,将系统引导文件 修复完成后,重新启动电脑即可正常进入系统。

在母盘服务端运行 EasyMacToIPGet\_v0.4 (Get)通 过网络收集所有客户端 IP 地址等相关信息,生成并修 改配置文件后,通过红蜘蛛教学软件统一将配置文件和 EasyMacToIPGet\_v0.4 (Set)发送到所有客户端 PC 上并 自动运行,客户端 PC 重新启动后 IP 地址及计算机名自 动修改成功。

#### 4 准备工作及实施过程

#### 4.1 准备工作

(1) 选用一台 Dell OptiPlex 系列 PC 做系统母盘, 开机 进入 BIOS 做修改设置, 打开 Secure Boot, 然后把 Secure Boot Enable 选项改成 Disabled,打开 System configuration, 将 SATA Operation 选项改成 AHCI, 保存退出。

(2)系统部署需要用到的软件工具有网络克隆服务 器 Ghost 全自动 PXE 网刻工具 11.0,WinPE 登录服务 器 Tiny PXE Server, 批量修改 IP 地址及计算机名软件 EasyMacToIPGet v0.4服务端和客户端,红蜘蛛教学软件等。

4.2 实施过程

4.2.1 母盘制作

为实现 UEFI 模式引导,制作一个支持 UEFI 模式的

启动 U 盘, 将准备好的电脑按 GPT 格式进行硬盘分区, 在不同分区安装两个 windows7 64 位操作系统。重启电 脑,从 U 盘启动进入 WINPE 系统界面,用 NTBOOT 工 具修复系统引导文件,使系统能够正常引导开机。根据 教学需要,将各类教学软件及工具安装并调试完毕,使 用 GHOST 软件将硬盘整盘打包成一个系统镜像文件, 并存放在另一块硬盘中,母盘制作完成。

为了便于操作,在系统母盘电脑上安装或保存之前 准备好的软件及工具等,利用该电脑作克隆服务器,完 成系统镜像传输、系统引导修复、批量修改 IP 地址和计 算机名等一系列操作。

4.2.2 系统镜像文件发送

为了加快文件读取速度,将打包好的系统镜像文 件拷贝到母盘服务器本地分区上。将本地 IP 地址改 为 10.1.1.1, 子网掩码 255.0.0.0, 运行网络克隆服务器 Ghost 全自动 PXE 网刻工具 11.0,导入系统镜像文件, 点击接受按钮,服务器处于接受客户端状态。将局域网 内的其他客户端逐一开机从网卡引导启动, 让其通过网 络连接到克隆服务器,客户端会自动读取服务端 GHOST 的信息并处于接受状态,同时在服务端也显示连接客户 端的相关信息。待所有客户端都连接正常后,在服务端 点击发送,即可向客户端传输系统镜像文件。

4.2.3 系统引导修复

和传统的 MBR 的分区不同的是,GPT 分区模式 下系统的启动引导文件存放在一个独立的 ESP 分区里, 在批量克隆时,ESP 里的引导信息发生了变化,因此, GPT 分区模式下批量克隆系统后,客户端需要手工修复 后才能正常引导进入系统。由于客户端数量多,使用手 工逐一修复显然不合实际,可以通过批量修复的方法来 完成 [3]。

在系统母盘服务端运行支持 GPT 分区的 WinPE 登 录服务器 Tiny PXE Server, 将客户端开机从网卡以 UEFI 引导模式启动,自动连接到服务端并登录 WinPE 桌面。 在客户端启动 NTBOOT 工具修复系统引导文件,重新启 动电脑即可正常进入系统。

4.2.4 批量修改 IP 地址和计算机名

高校计算机实验室,因要同时满足科研教学及各类 考试需求,每一台电脑要设置固定的 IP 地址和指定的 计算机名,在批量克隆系统后,要手工设置 IP 地址及 计算机名,费时费力,效率极低。为达到事半功倍的目 的,我们可以通过 EasyMacToIPGet\_v0.4 服务端和客户 端结合红蜘蛛教学软件来完成批量修改 IP 地址和计算 机名。

在系统母盘服务端安装并运行红蜘蛛教学软 件, 用于发送文件及批量启动脚本命令。运行 EasyMacToIPGet\_v0.4 (Get), 通过网络收集客户端(学 生机)IP 地址等相关信息。为了便于排序,将学生机逐 一开启,服务器会根据学生机登录的先后顺序进行排序, 所有学生机登录完毕后,将信息表另存为文本文件进行 编辑,给每台学生机指定固定的 IP 地址和计算机名。接 着通过红蜘蛛教学软件将 EasyMacToIPGet\_v0.4 (Set) 和编辑好的配置文件一起发送到每一台学生机本地盘上, 运用红蜘蛛教学软件远程命令功能批量运行脚本程序, 让每一台学生机都运行 EasyMacToIPGet\_v0.4 客户端, 客户端运行结束后,所有对应的学生机都得到了指定的 IP 和计算机名,将所有学生机重启后正常工作。

### 5 结语

随着计算机硬件技术的不断革新以及软件技术的发 展,电脑设备在不断地更新换代,越来越多的新电脑被 投入到实验教学中,这意味着传统的高校实验室管理方 法也要随之而发生改变。本文以 Dell OptiPlex 系列电脑 为实验工具,基于 GPT 分区 +UEFI 引导模式下完成了 系统的安装调试、GHOST 系统文件的批量部署、系统引 导文件的批量修复及电脑 IP 和计算机名的批量修改等工 作,有效解决了 GPT 分区 +UEFI 引导模式下系统部署 遇到的一系列问题,大大提高了工作效率,给计算机实 验室管理工作带来了很大的帮助。

经过反复实验,此方案已成功实现了三百多台电脑 通过网络快速部署系统并完成批量处理一系列操作,效 果非常明显,希望能给各高校在计算机实验室管理及维 护方面提供参考。

作者简介:覃玉笔(1981—),男,壮族,广西马山 人,工程硕士,工程师,研究方向:计算机硬件技术、 网络技术及软件开发。

## 【参考文献】

- [1] 梁志勇 . 不同硬盘格式与分区下对实验室系统重装的探究—以三亚学院计算中心为例 [J]. 科技创新与应用,2019(14): 122-123.
- [2] 周振兴 . 基于 GPT 分区 +UEFI 引导和 MBR 分区 +BIOS 引导多分区安装 Windows 系统 [J]. 福建电脑,2018(12):144- 143.
- [3] 金剑忠 . 在 UEFI 引导 +GPT 分区模式安装 Win10[J]. 电脑知识与技术,2016(9):181.